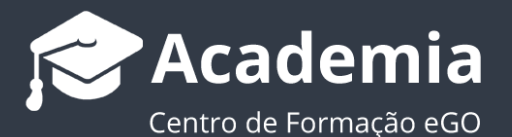

## **Passo 8: Como inserir contactos manualmente?**

..................................................................................................................................................................

O utilizador do eGO tem a possibilidade de inserir contactos manualmente.

Para criar contactos manualmente deverá realizar os seguintes passos:

**1.** Abra o separador '**Contactos**' e no botão '**Novo Contacto**', clique na opção '**Novo contacto**' ou '**Nova empresa**';

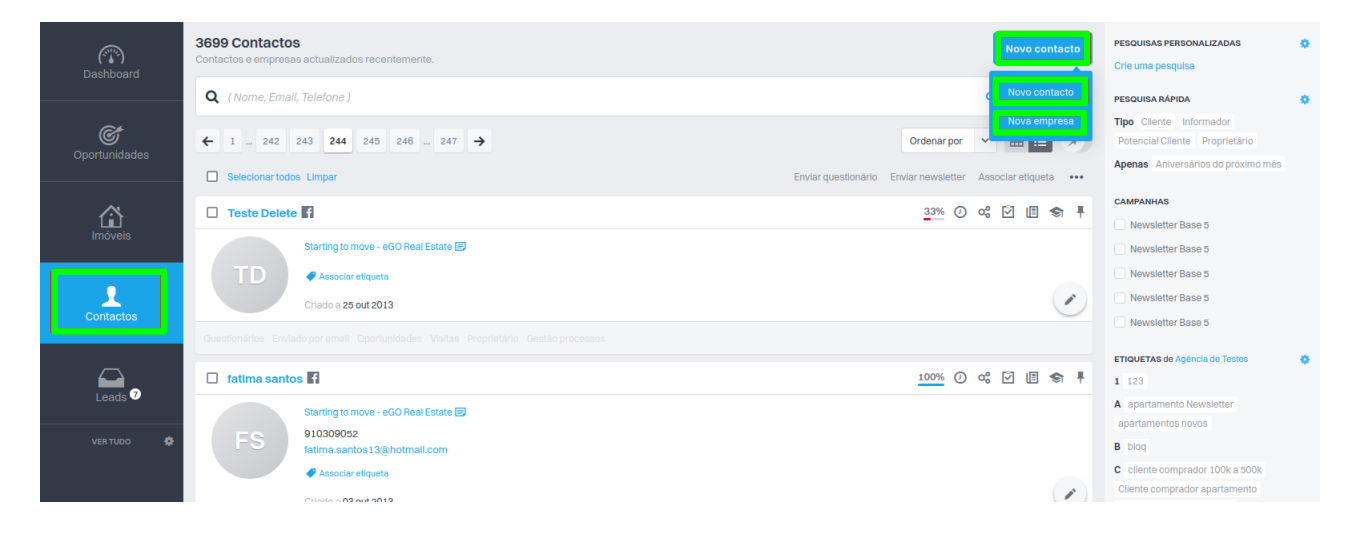

**2.** Preencha a ficha com os **'Dados Gerais'** do novo contacto – primeiro e último nome, foto, email, data de nascimento, ligações extra, redes sociais e nº de contribuinte;

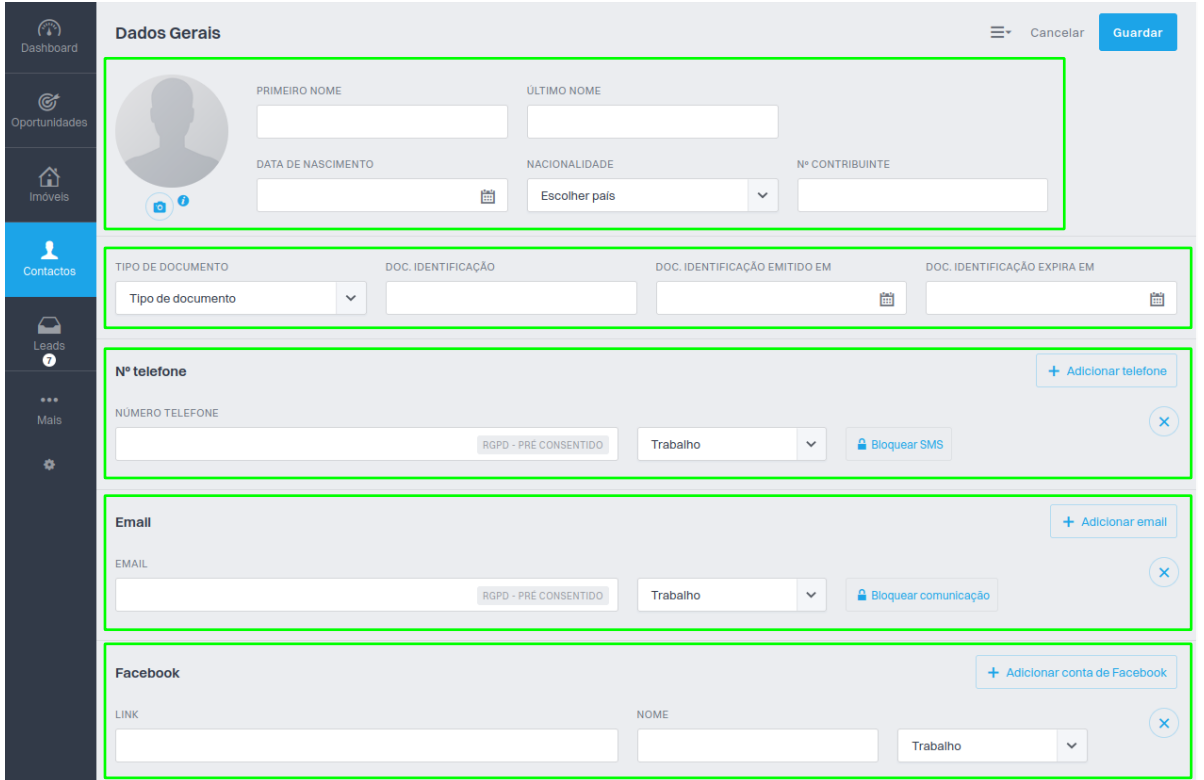

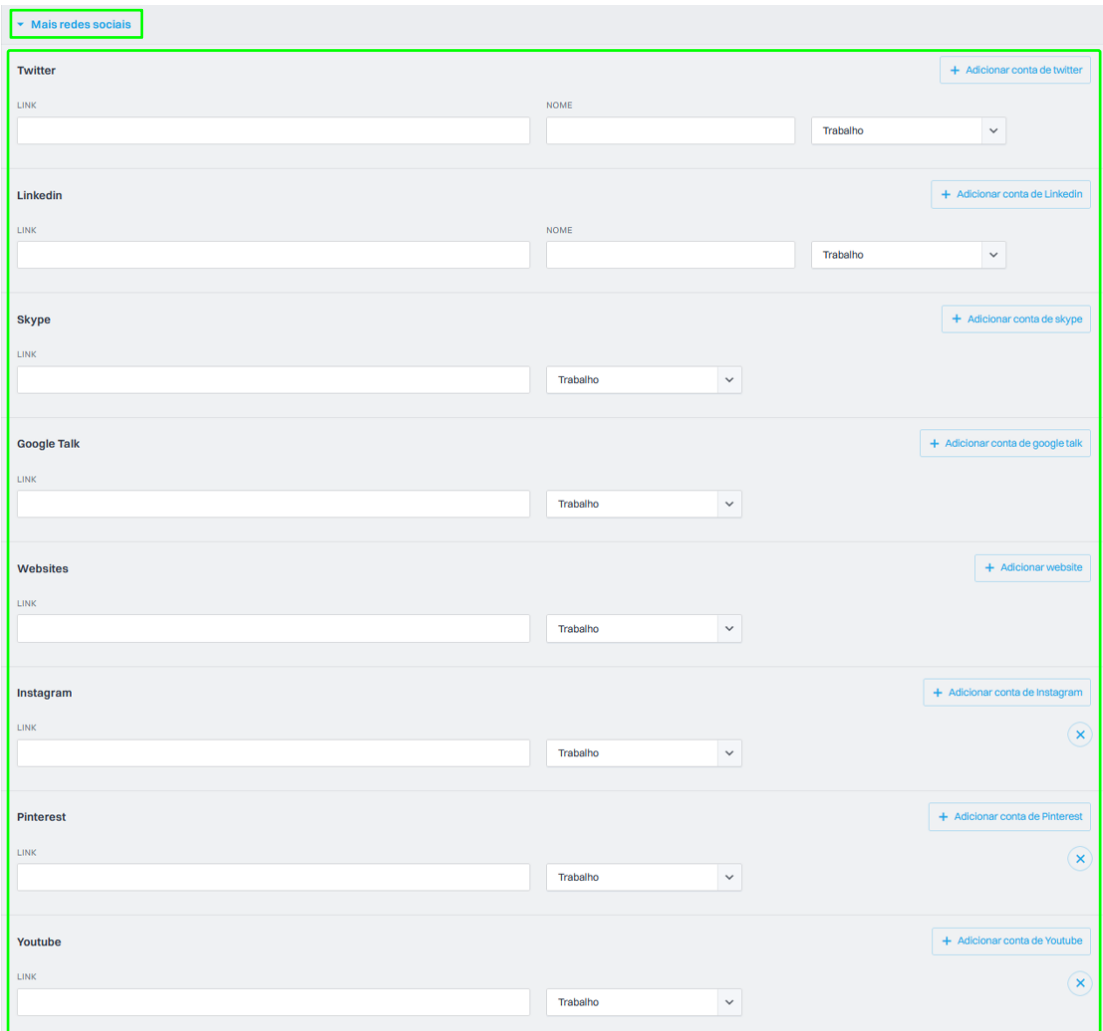

## **3.** Adicione a '**Morada**' ao novo contacto que criou;

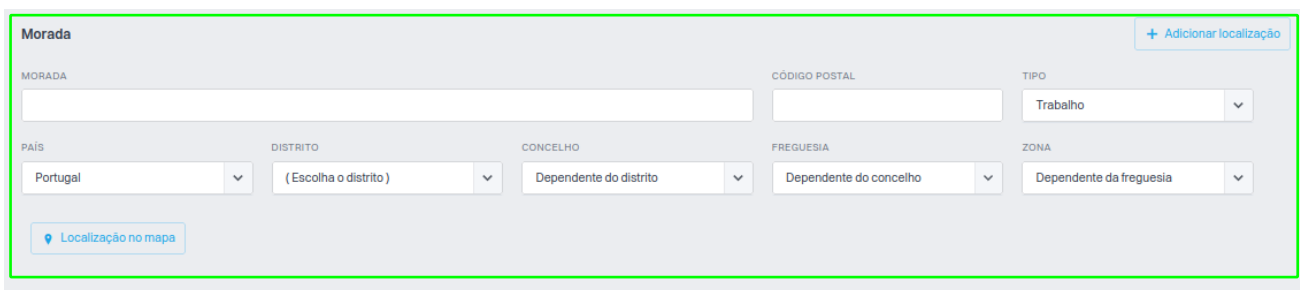

**4.** Insira outros detalhes que considere pertinentes para o contacto;

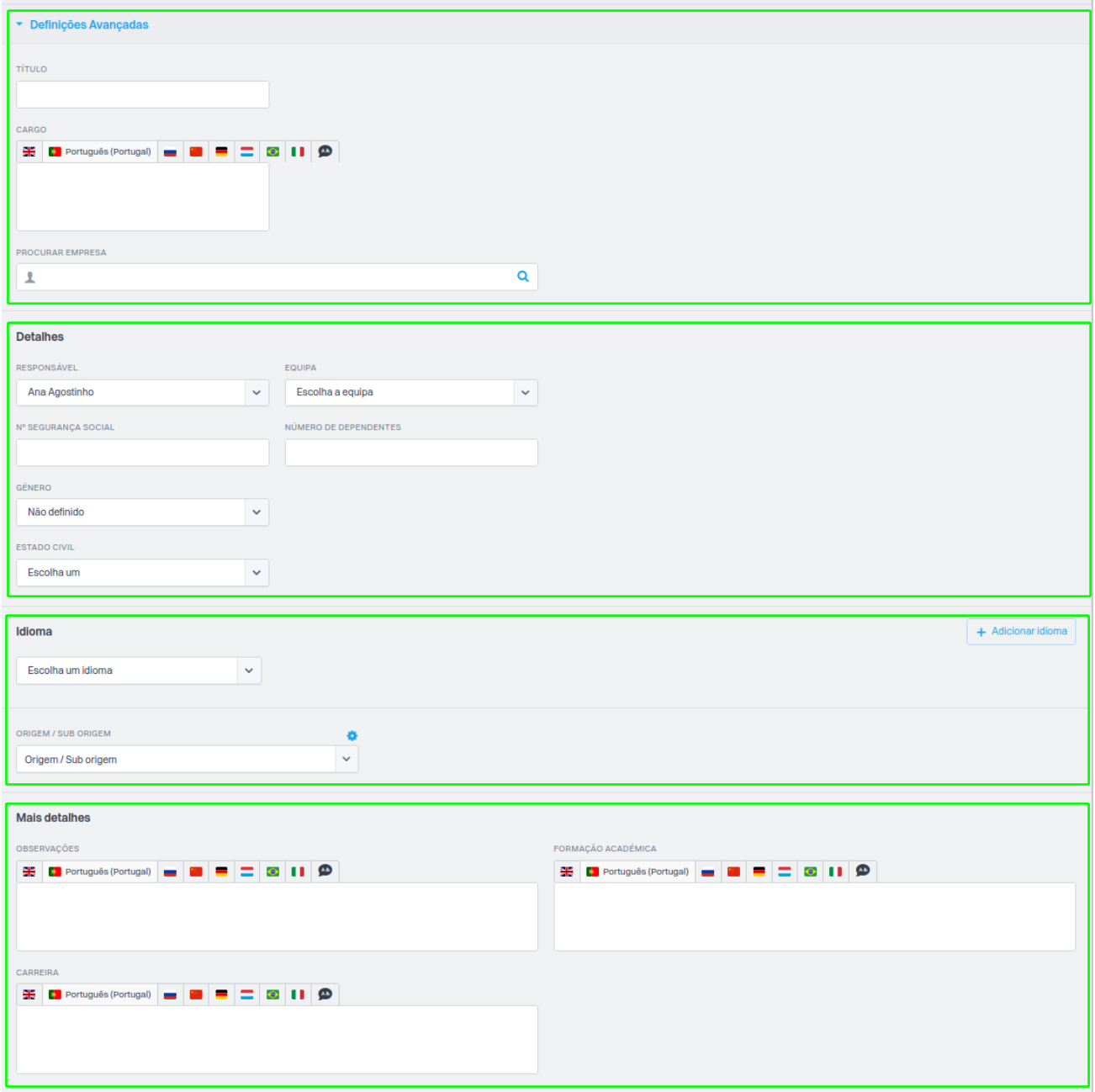

Em "Publicação para Sites/Portais" clique em "Exportar", e selecionar o Site/Portais para onde pretende exportar o contacto.

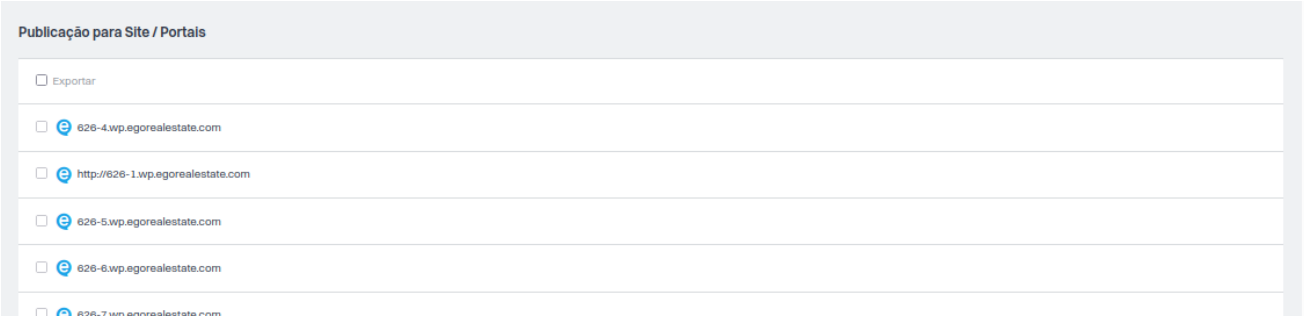

## **5.** Defina quem pode **Ver** e **Editar** este contacto, e no final clique em '**Guardar**'.

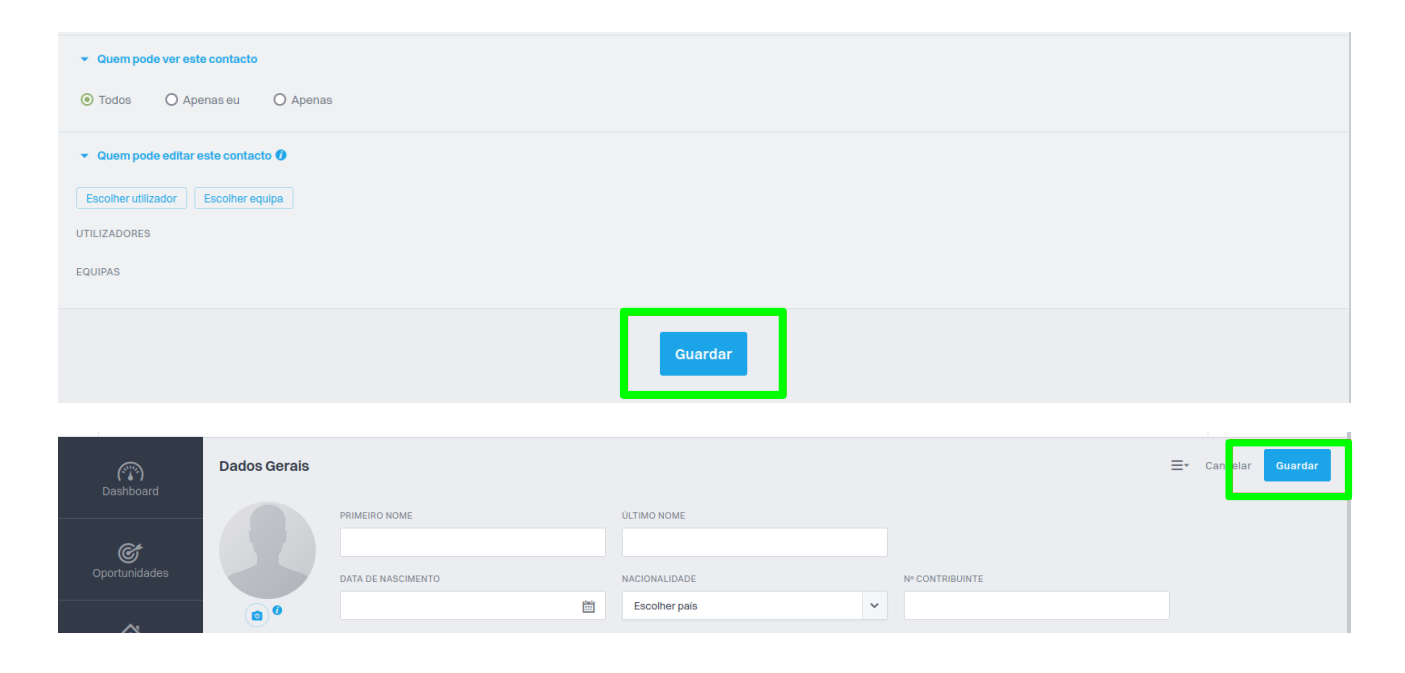

..................................................................................................................................................................

**Saiba mais em:** http://academia.egorealestate.com

**Questões:** support@egorealestate.com